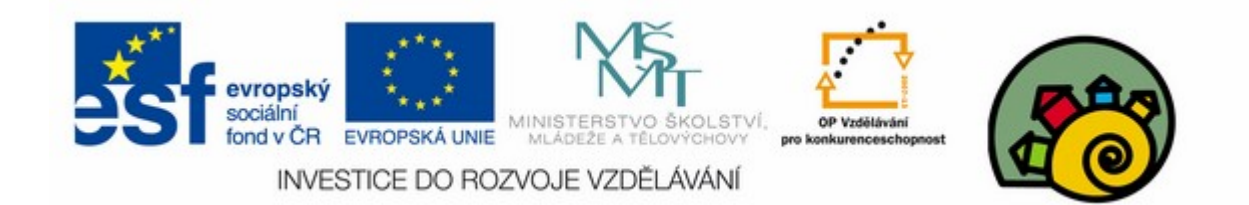

#### DIGITÁLNÍ UČEBNÍ MATERIÁL

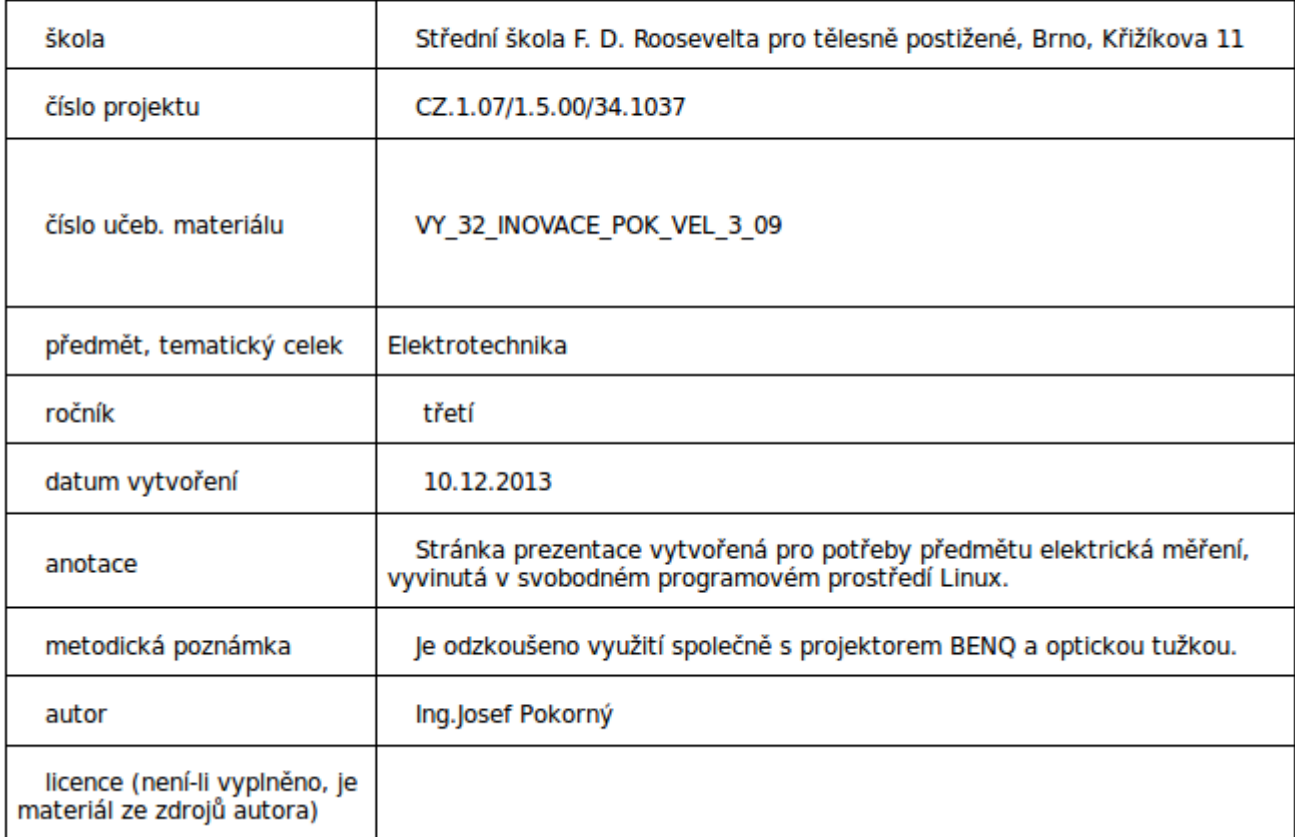

# Návrh přípravku pro měření pomocí programu EAGLE 2/3

#### SOU předmět elektrická měření

(Díl druhý)

# Zapnutí rastru

 $\bullet$ 

 $\bullet$ 

 $\bullet$ 

 $\bullet$ 

 $\bullet$ 

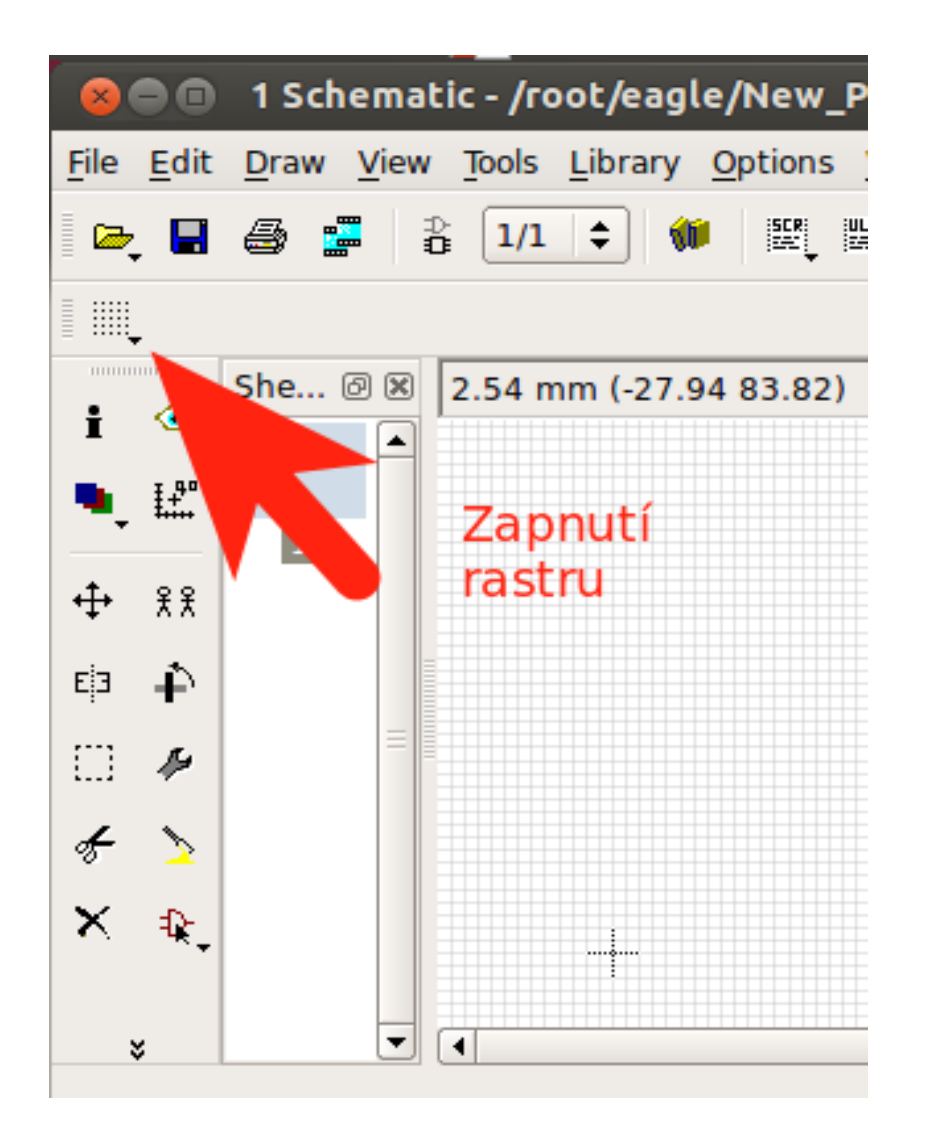

• Rozteče vývodů součástí vztáhneme k rastru,do kterého budeme kreslit schéma.

# Jiný způsob zapnutí rastru

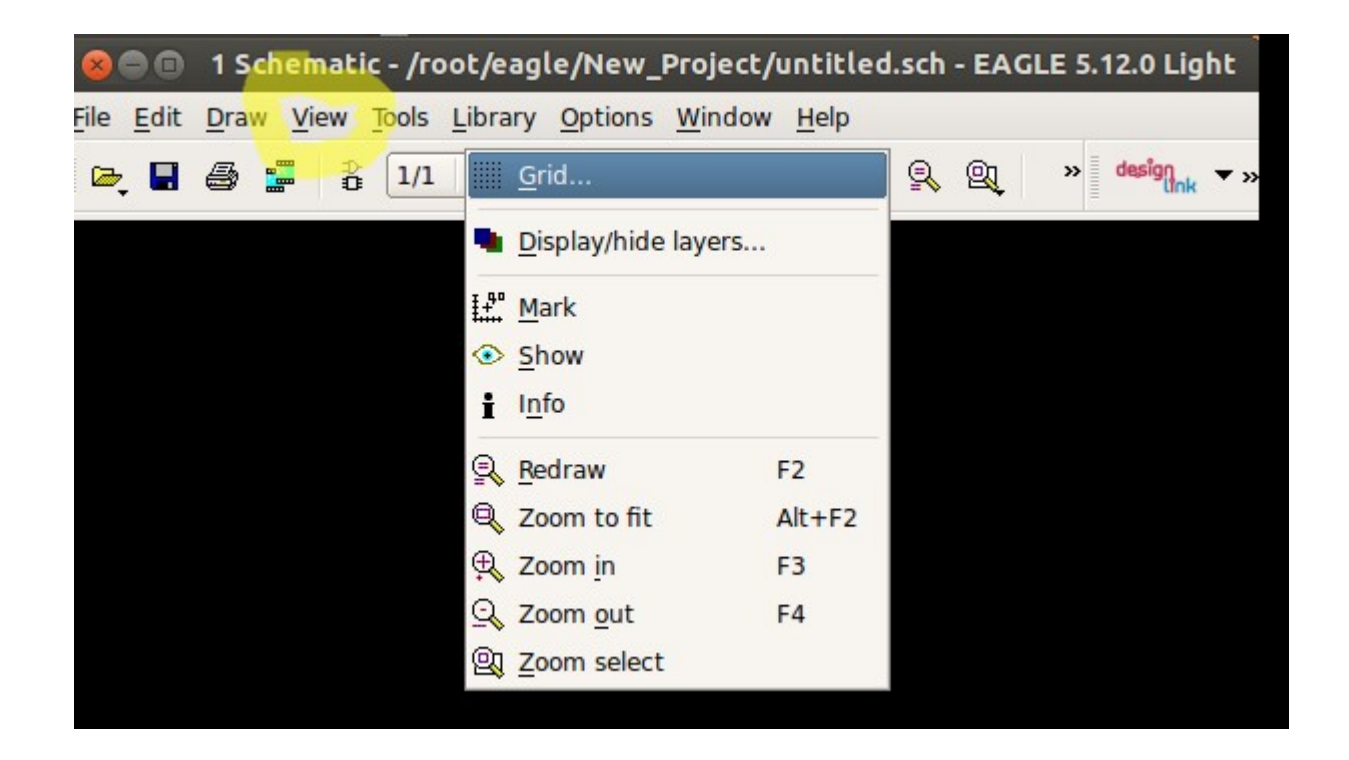

### Další možnost příkazová řádka

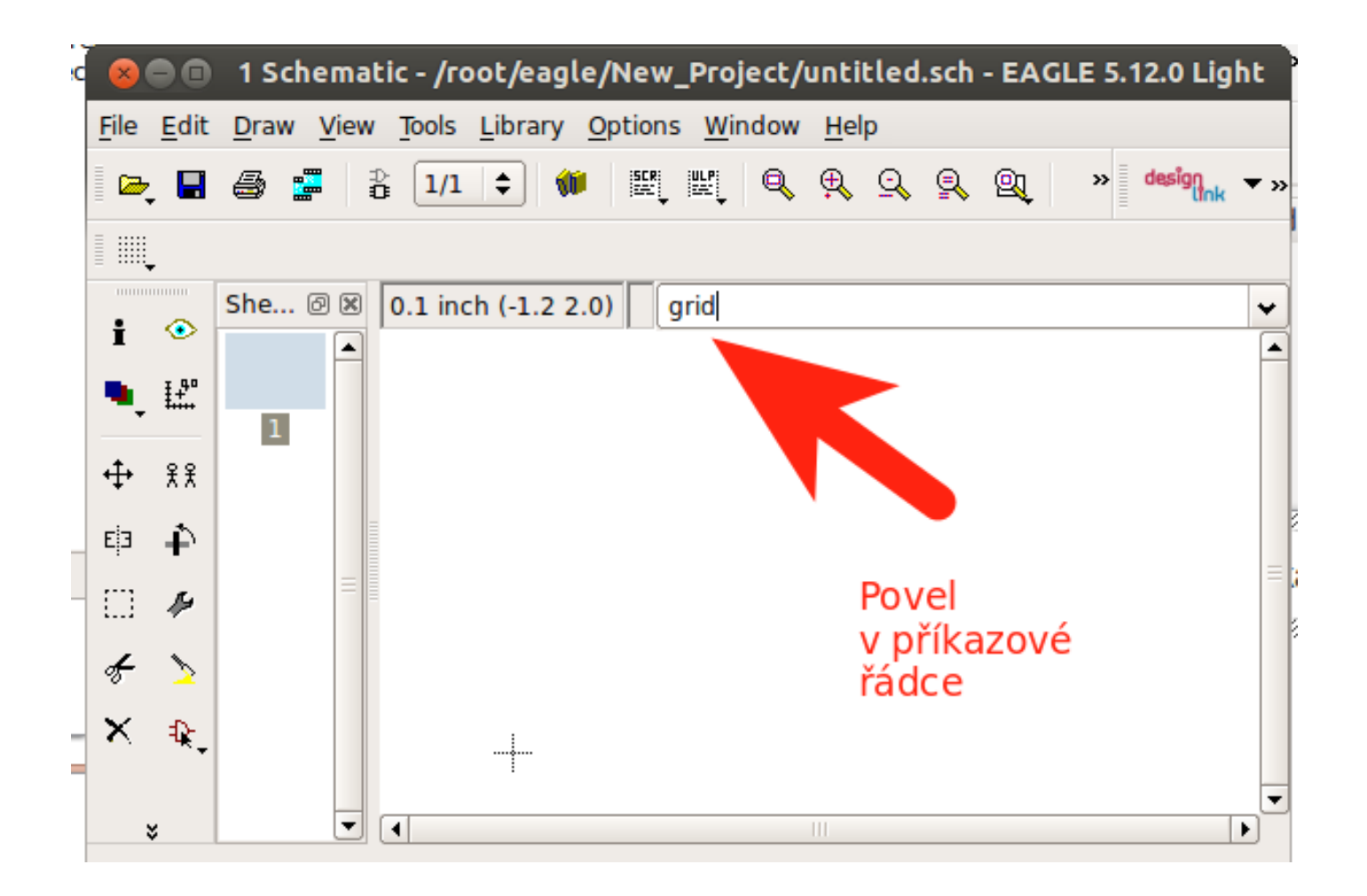

# Provedením příkazu se objeví možnost nastavení parametrů mřížky

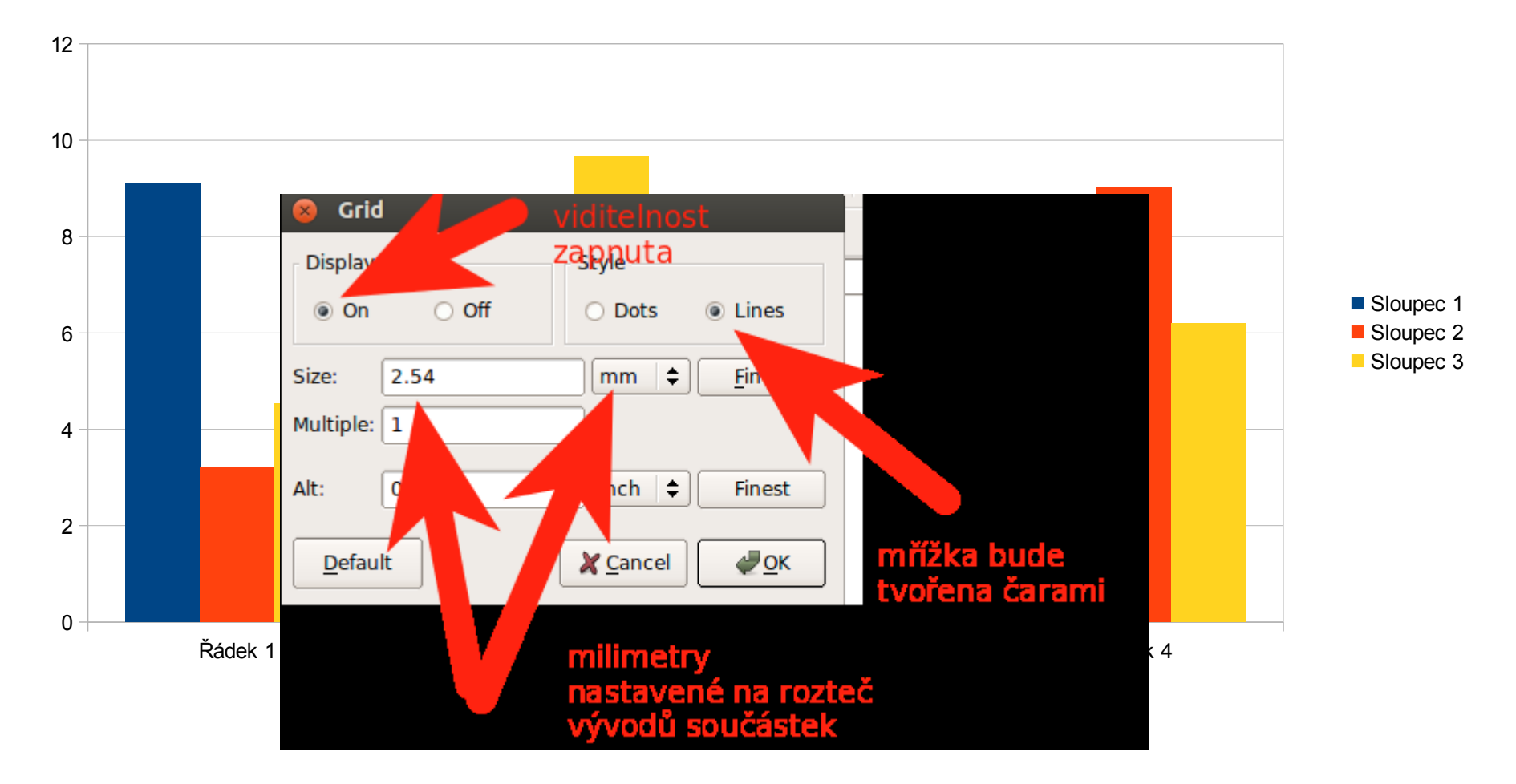

#### Výběr součástek schématu příkaz ADD

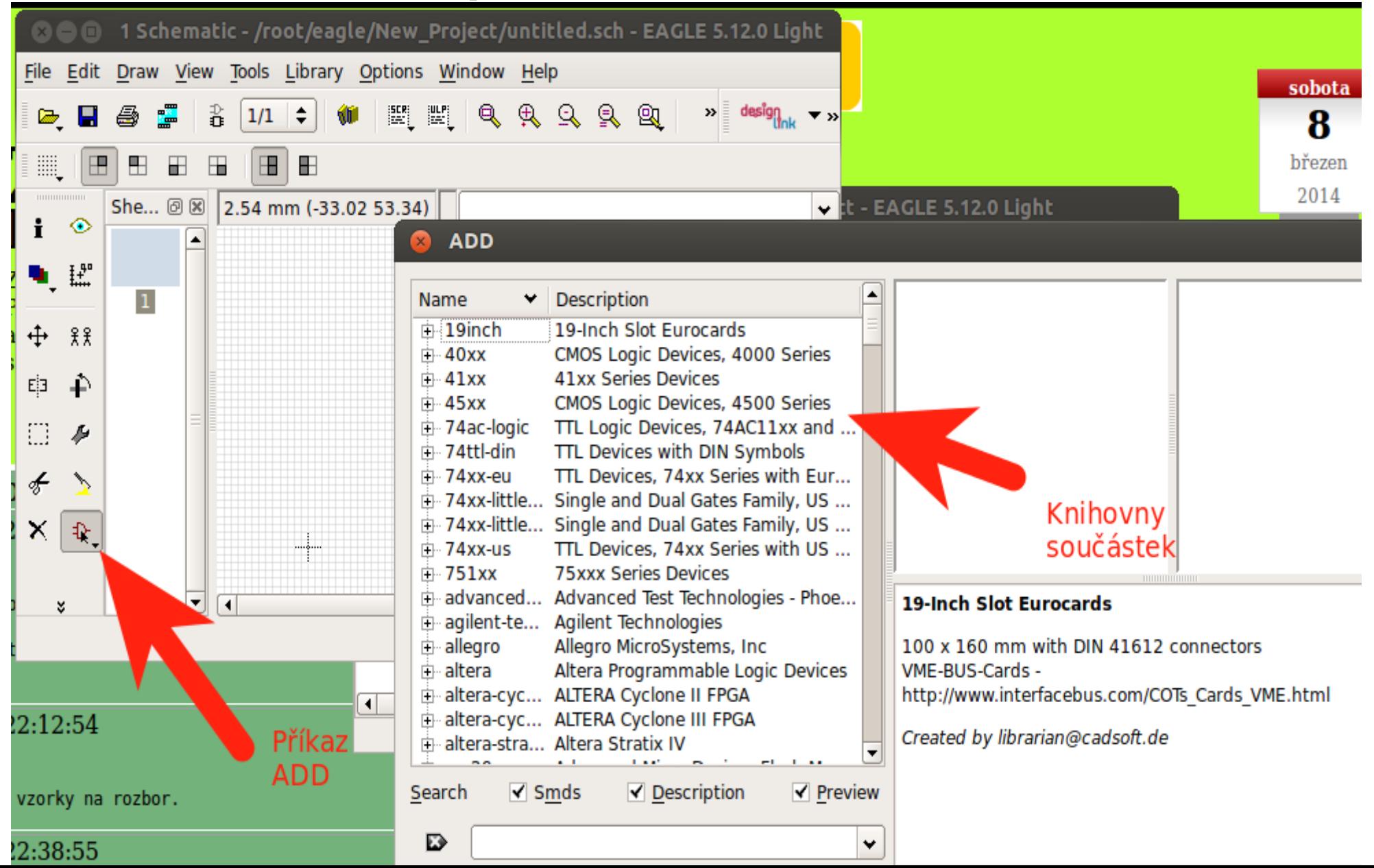

# Výběr součástky z knihovny

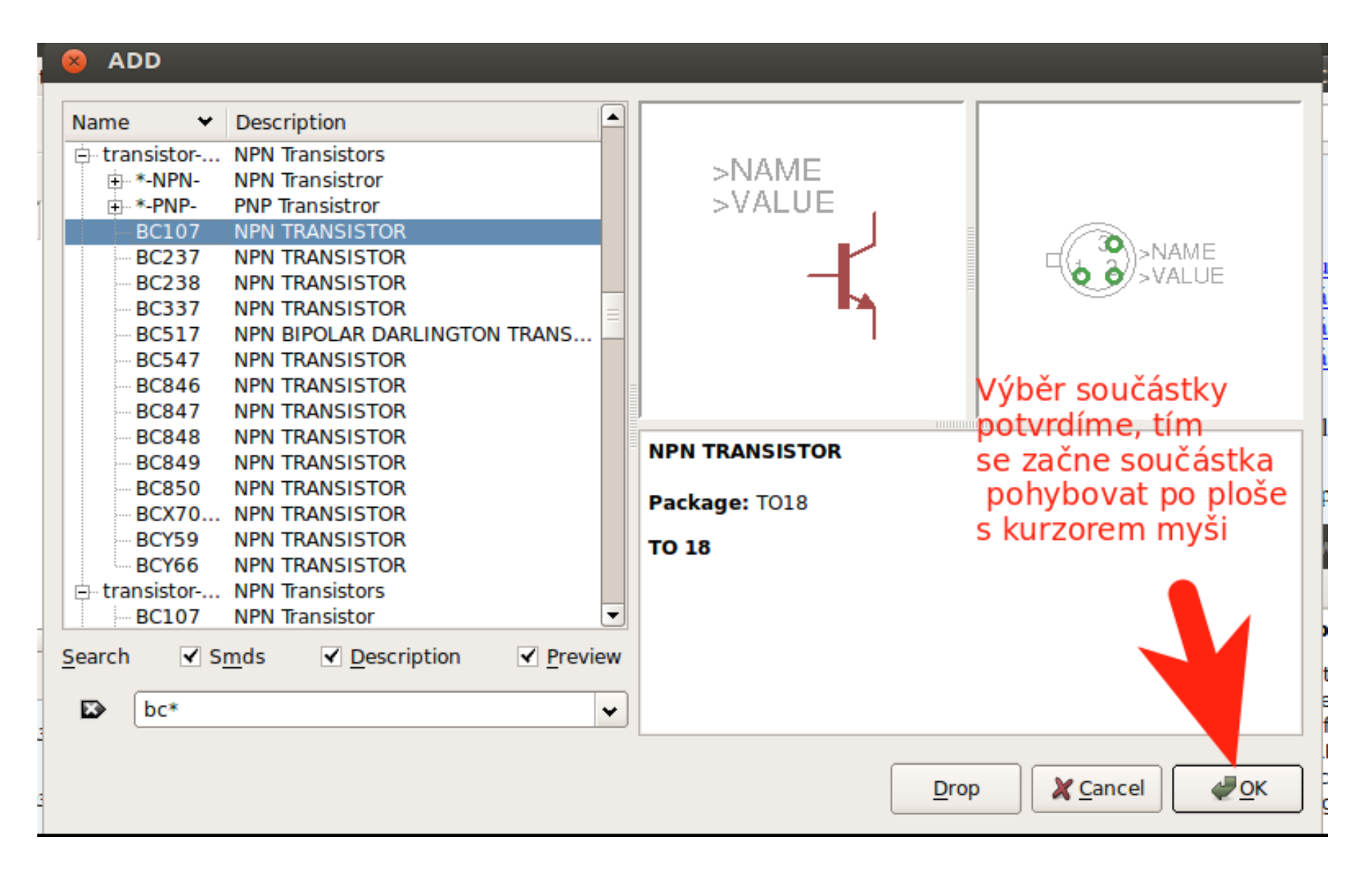

### Pro výběr součástek využijeme předpřipravené podklady

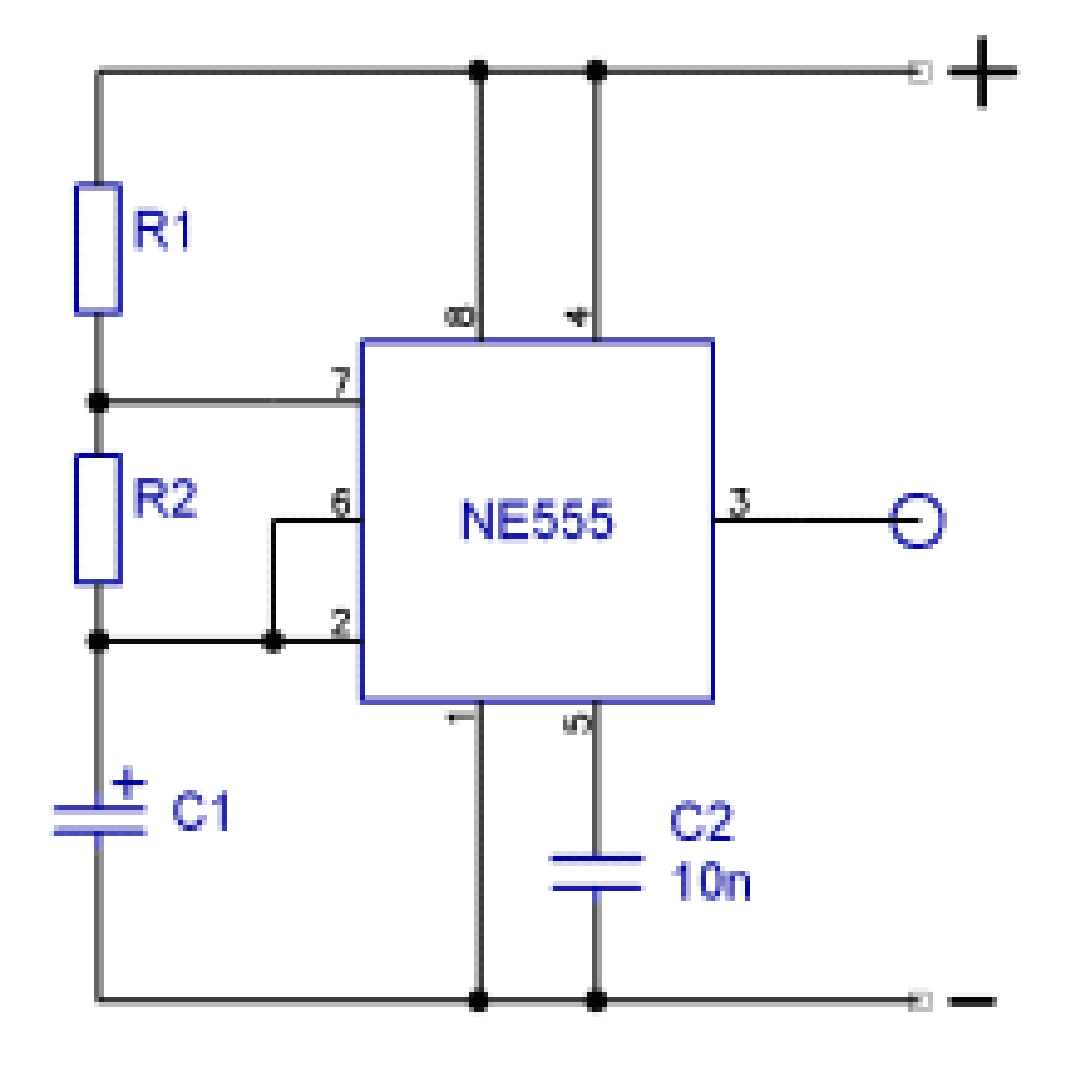

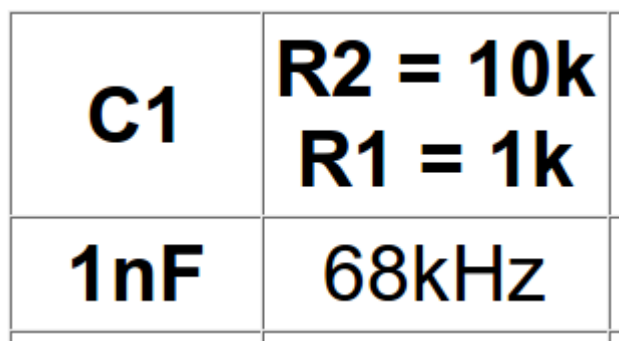

# Pro pátrání v knihovnách využijeme řádek vyhledávání

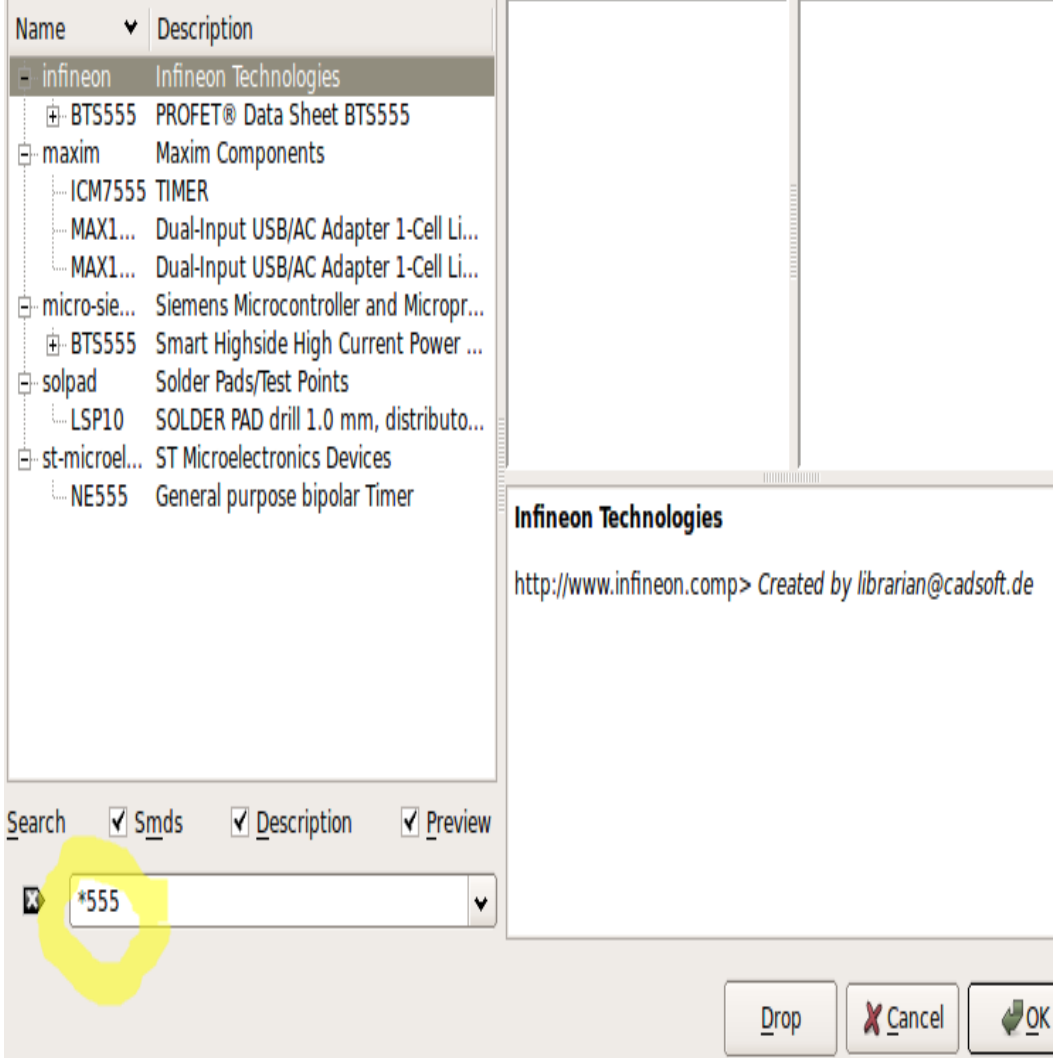

#### ● Hvězdička nahrazuje část textu, kterou neznáme

#### Součástky vybíráme z knihoven a vkládáme na plochu

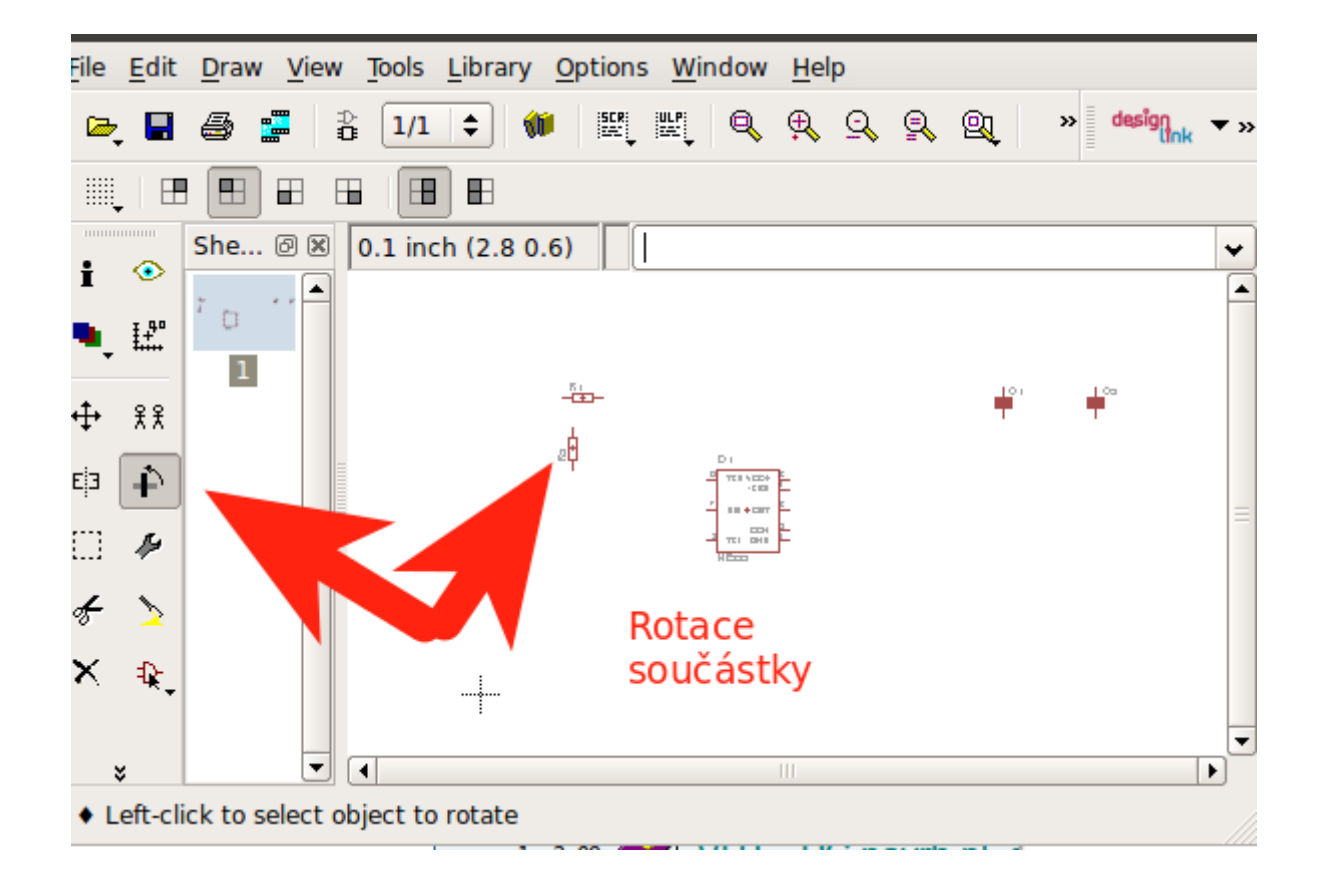

#### Rozpracované schéma průběžně ukládáme

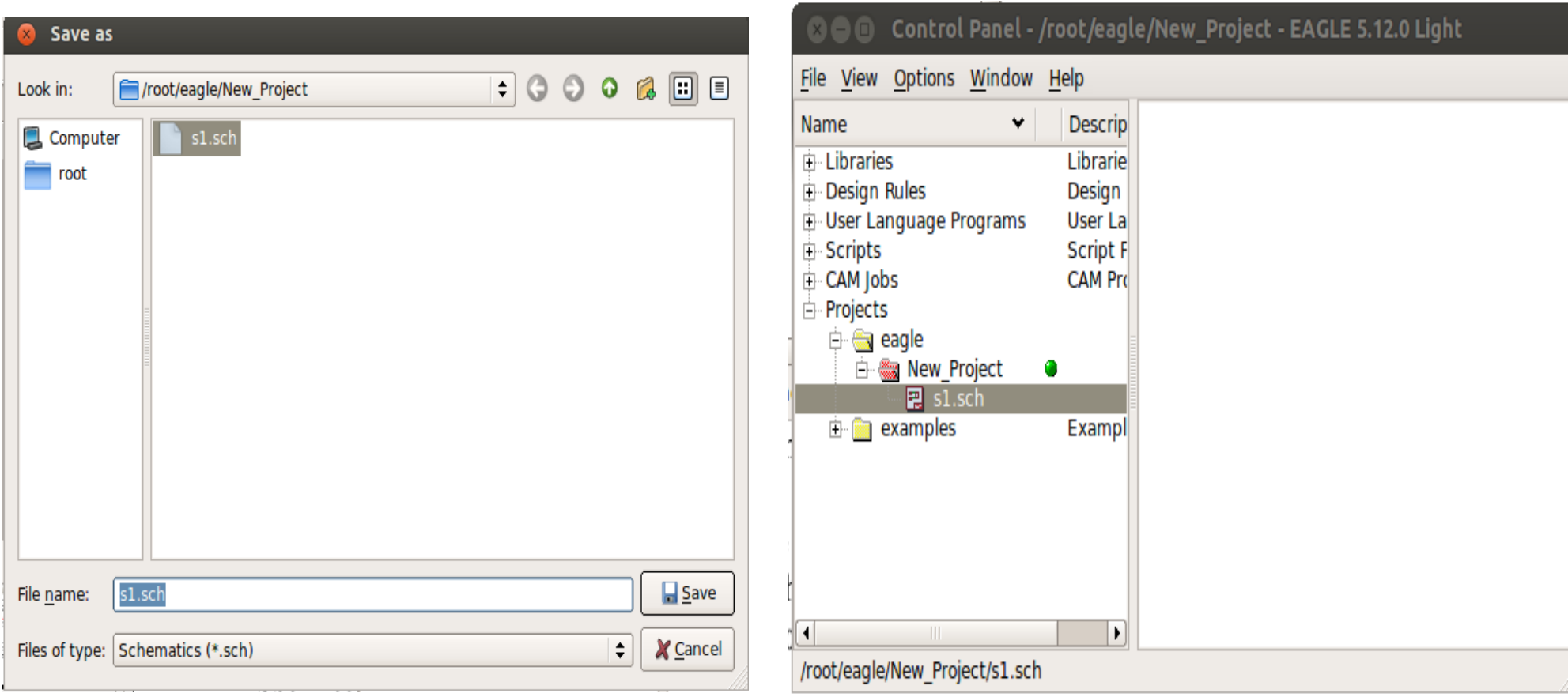

## Přemístnění součástek

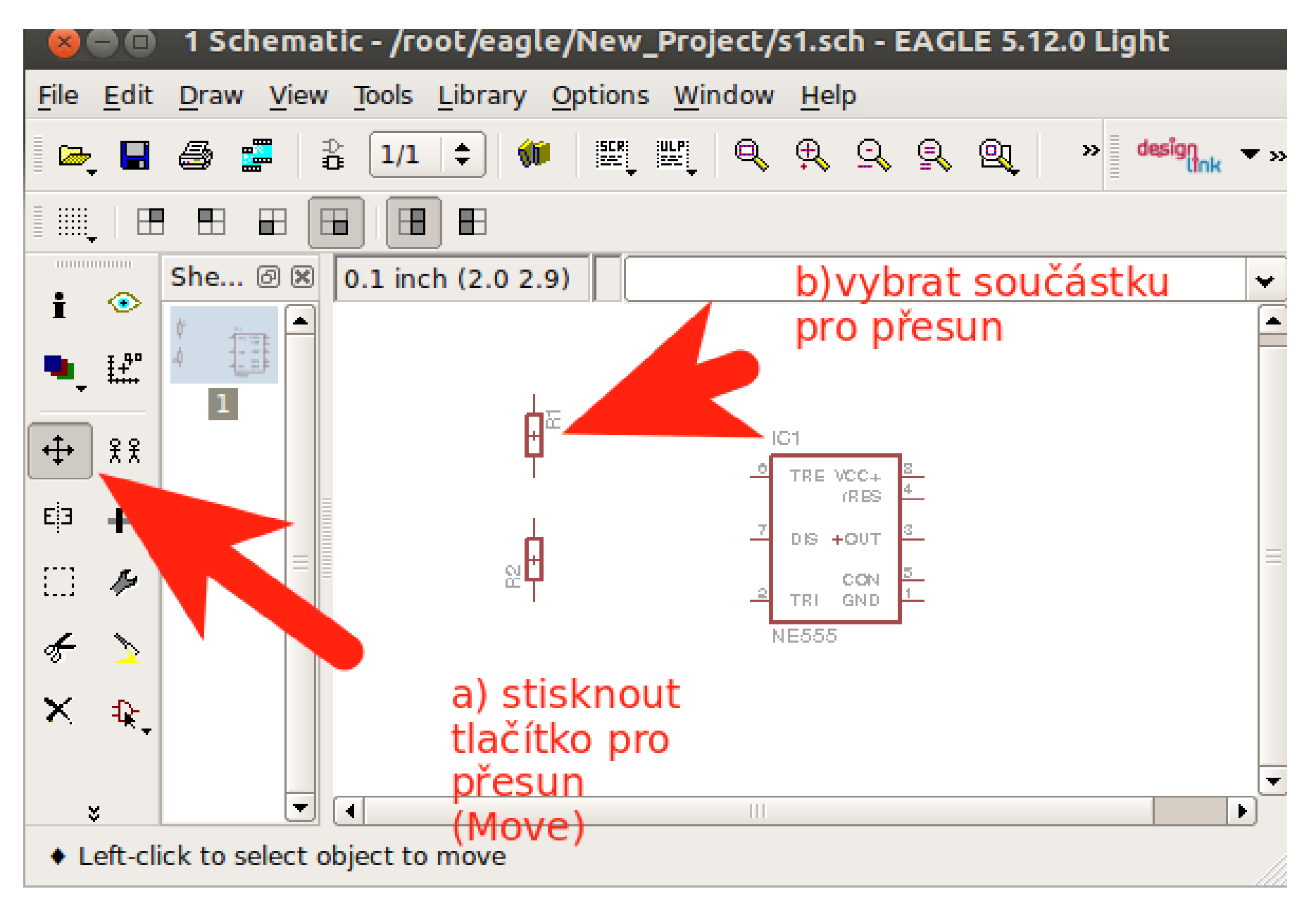

### Propojení součástek vodičem

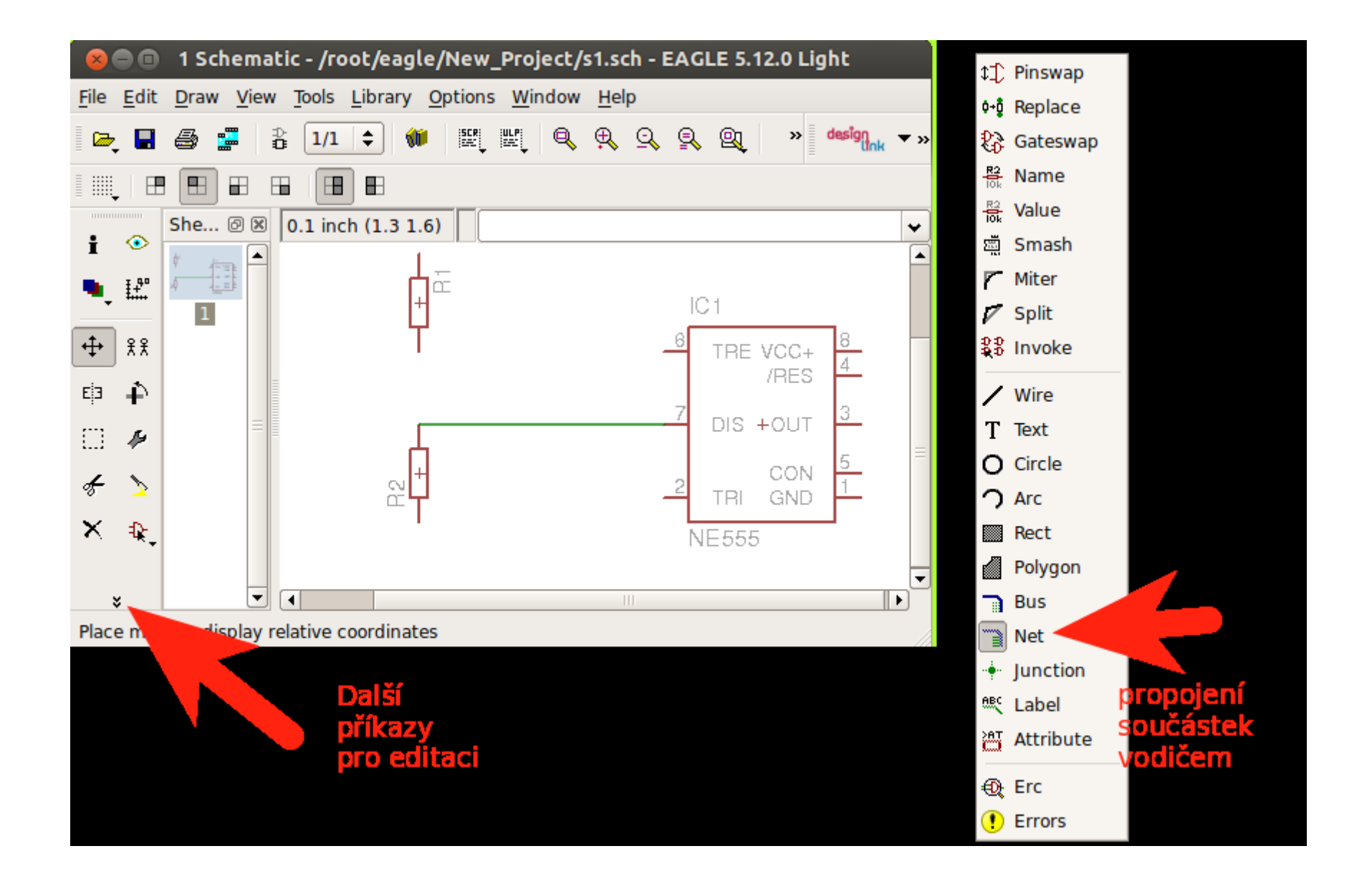

# Přidání spoje (Junction)

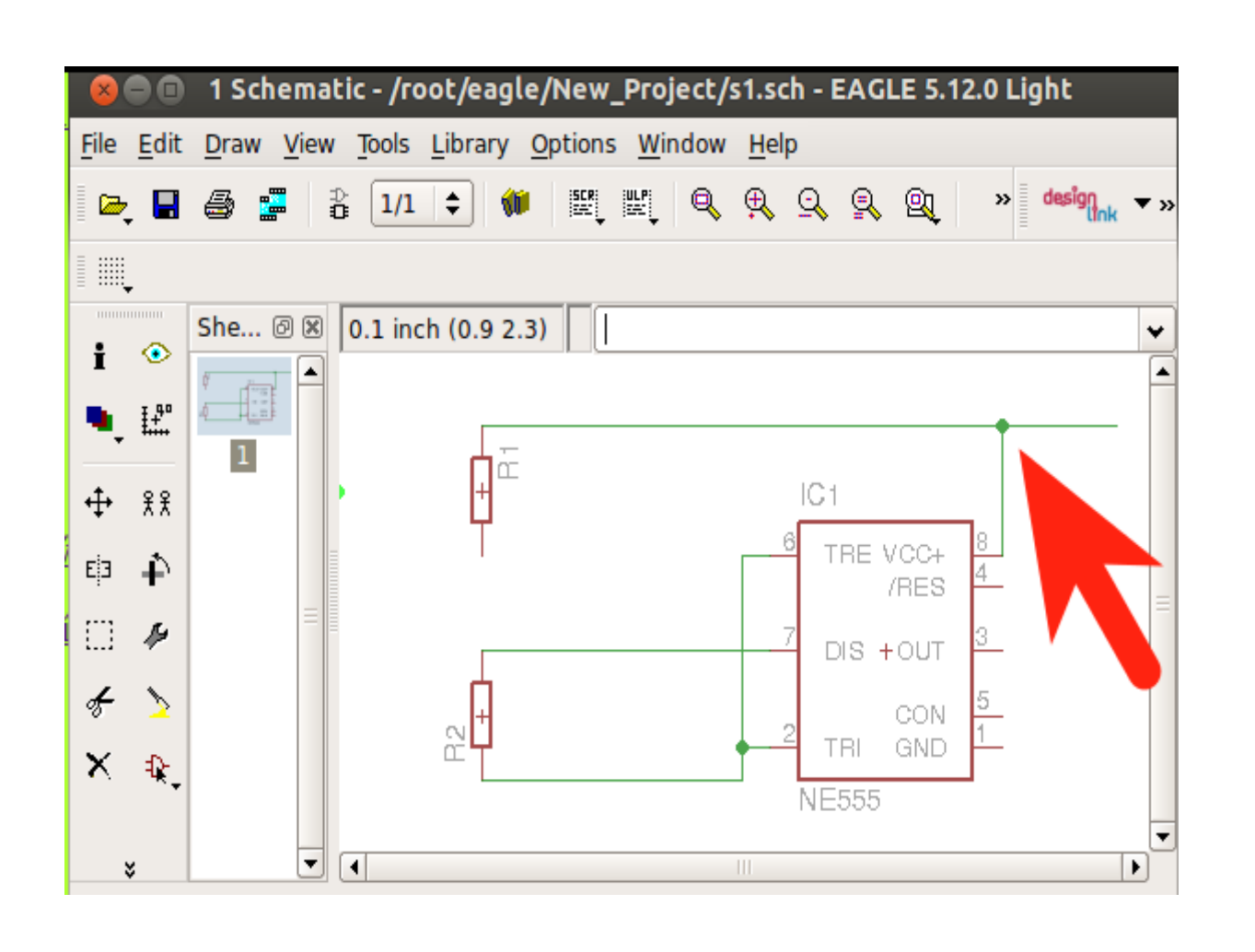

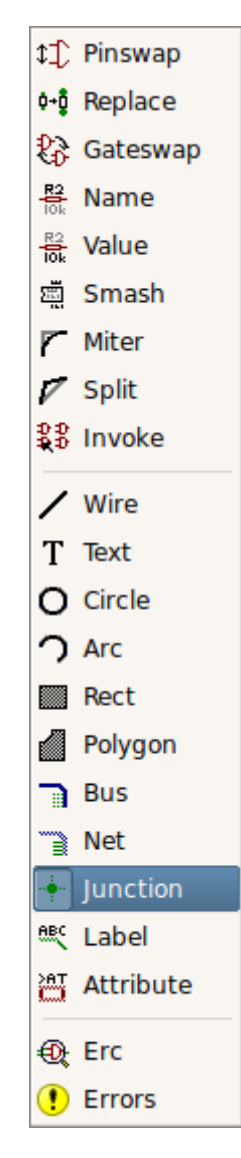

# Propojení vodiči

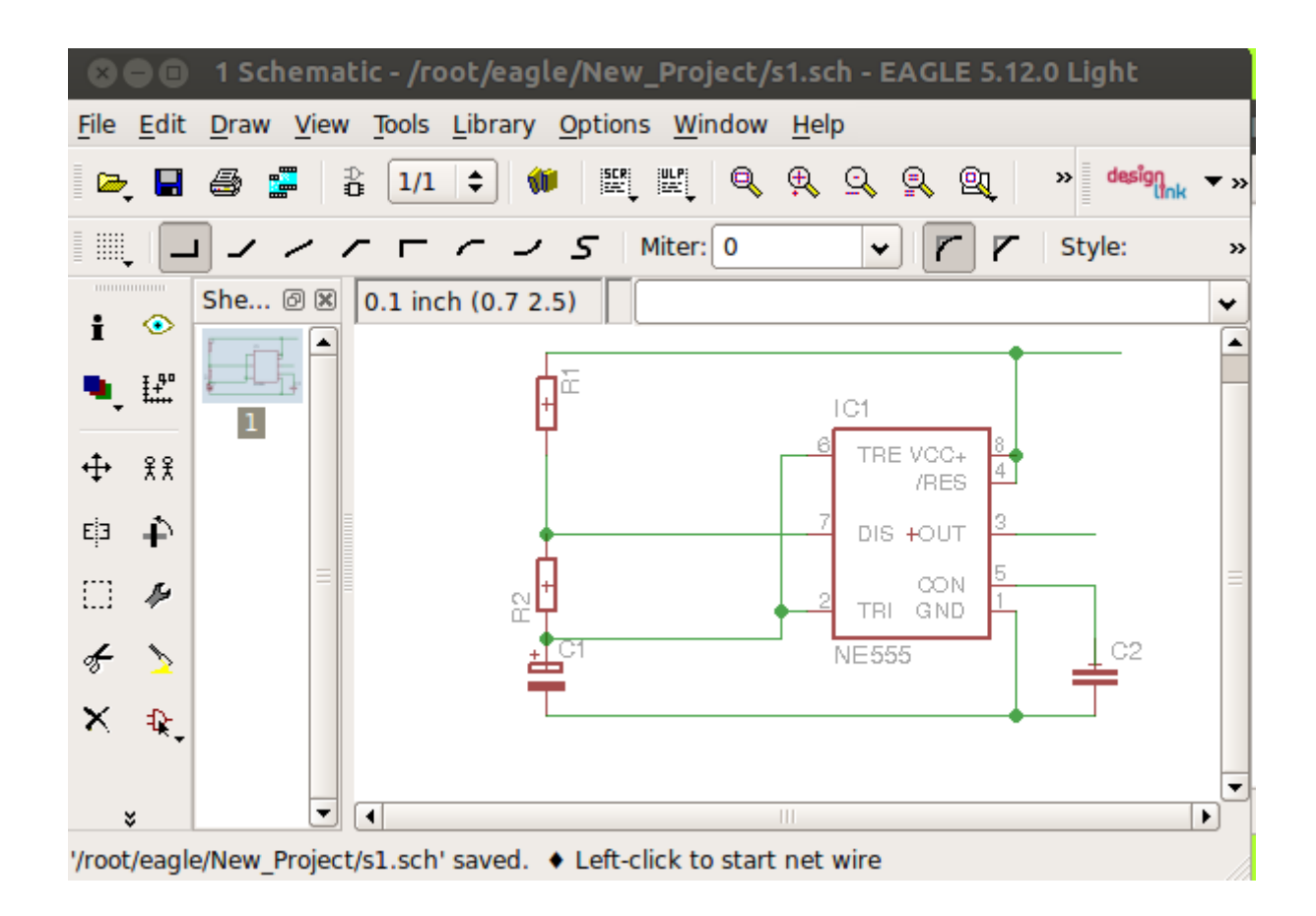